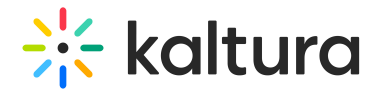

# Channel moderation

28 This article is designated for all users.

Channel managers and moderators approve or reject content when moderation is required before media is displayed.

⚠ This feature is available only in V2UI and is under development for the new [Theming](https://knowledge.kaltura.com/help/theming) UI, and will be available very soon.

#### Enable channel moderation

1. Select **My Channels** from the user menu

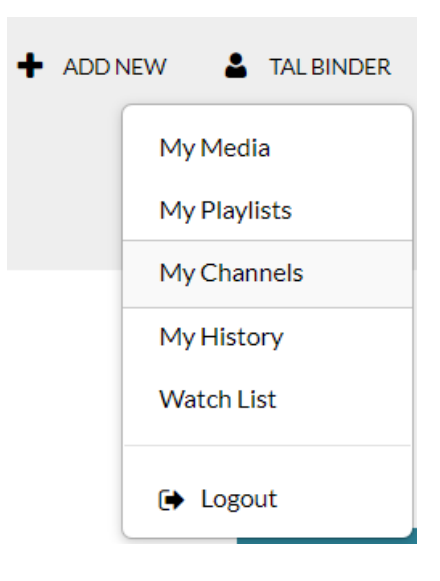

2. Hover over the desired **Channel** and select the **Pencil** icon.

#### **My Channels**

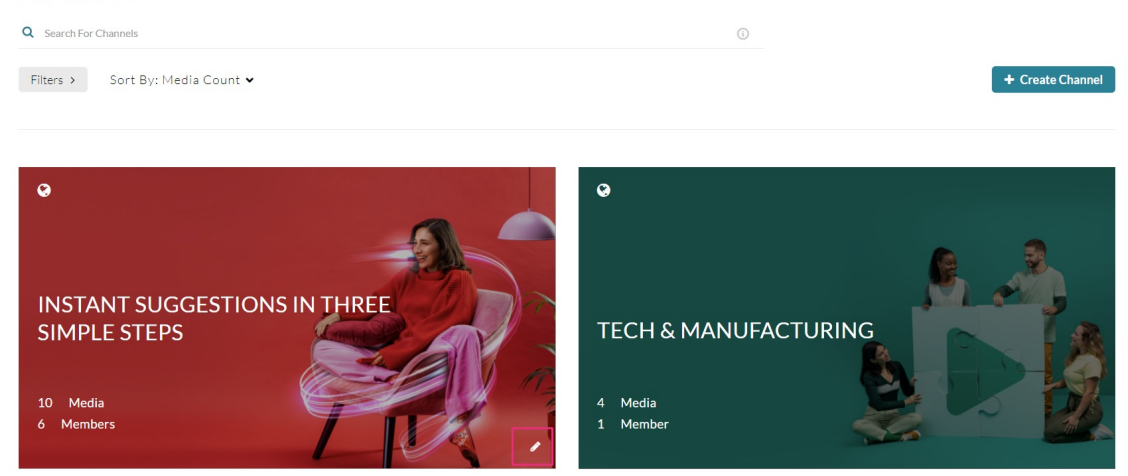

3. In the Channel Editing page, select **Moderate Content**.

Copyright ©️ 2019 Kaltura Inc. All Rights Reserved. Designated trademarks and brands are the property of their respective owners. Use of this document constitutes acceptance of the Kaltura Terms of Use and Privacy Policy.

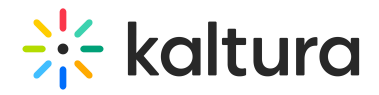

### 4. Click **Save**.

The channel is moderated. If content is uploaded to the channel the status will be pending approval.

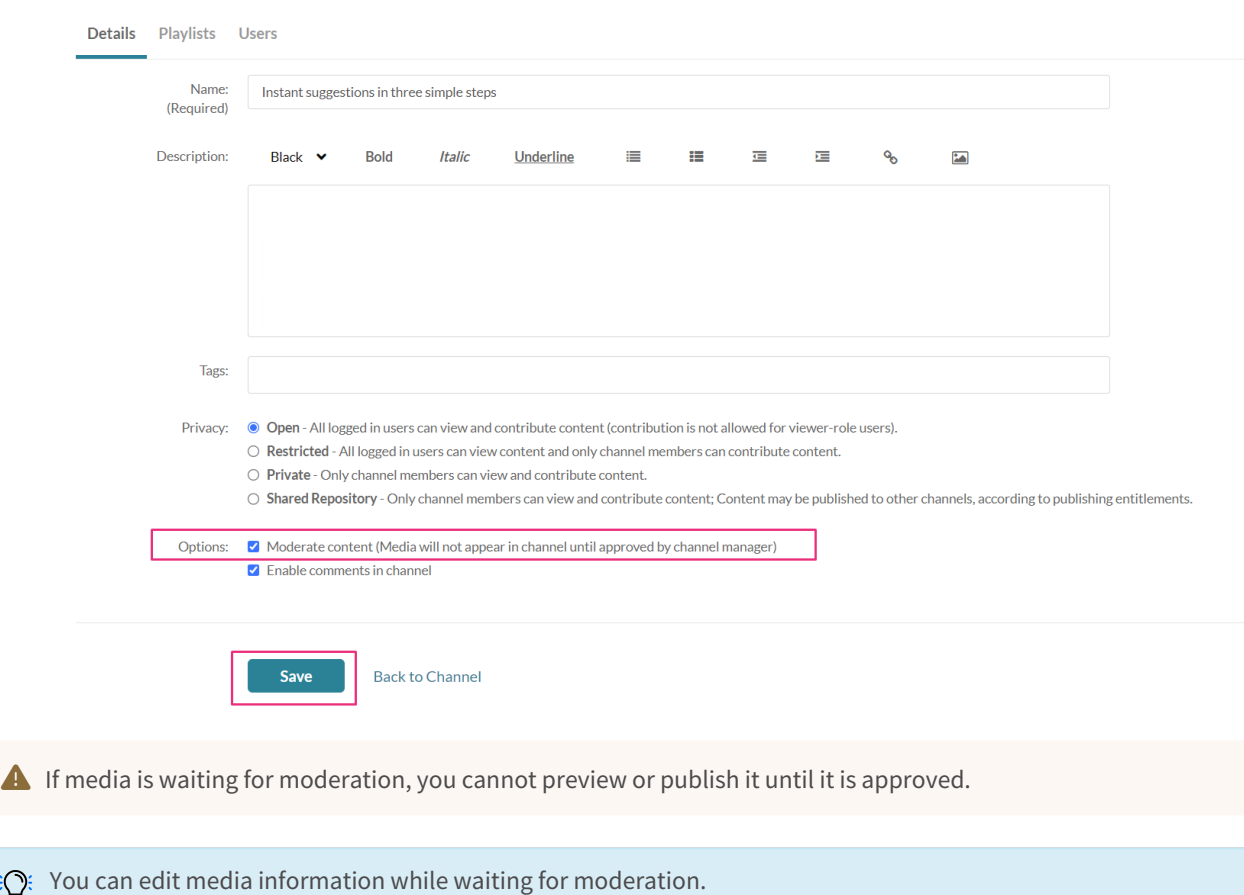

#### Edit Instant suggestions in three simple steps

## Manage pending media

#### 1. Go to the **My Channels** page.

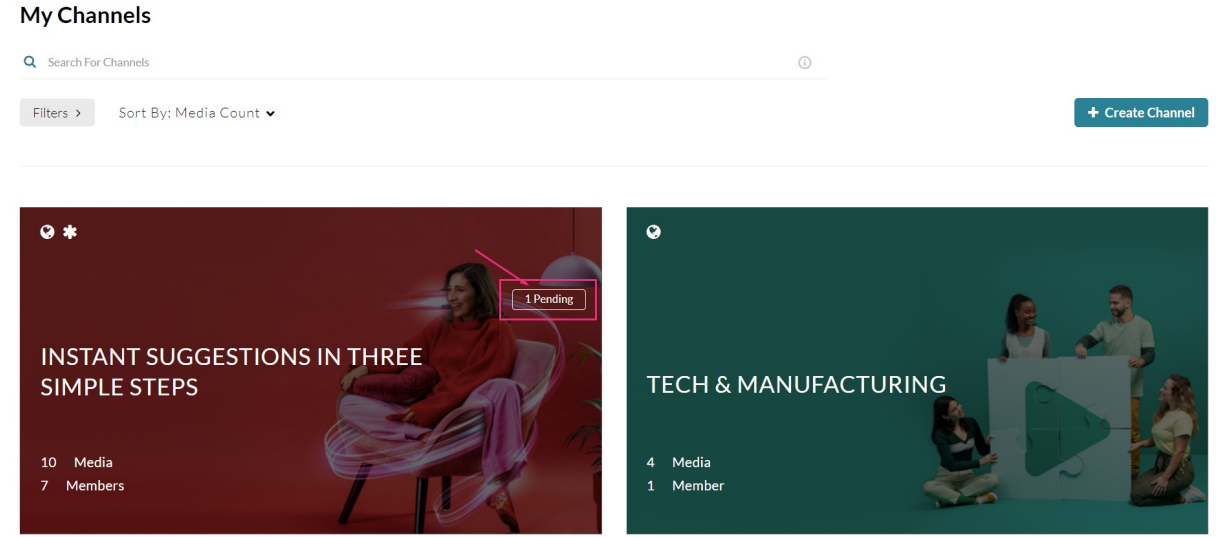

Copyright ©️ 2019 Kaltura Inc. All Rights Reserved. Designated trademarks and brands are the property of their respective owners. Use of this document constitutes acceptance of the Kaltura Terms of Use and Privacy Policy.

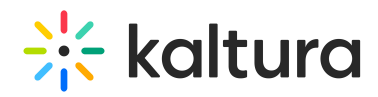

2. Click on the **Pending link** on a channel with media pending **or** on the Channel thumbnail and select the **Pending tab**. The pending tab is displayed.

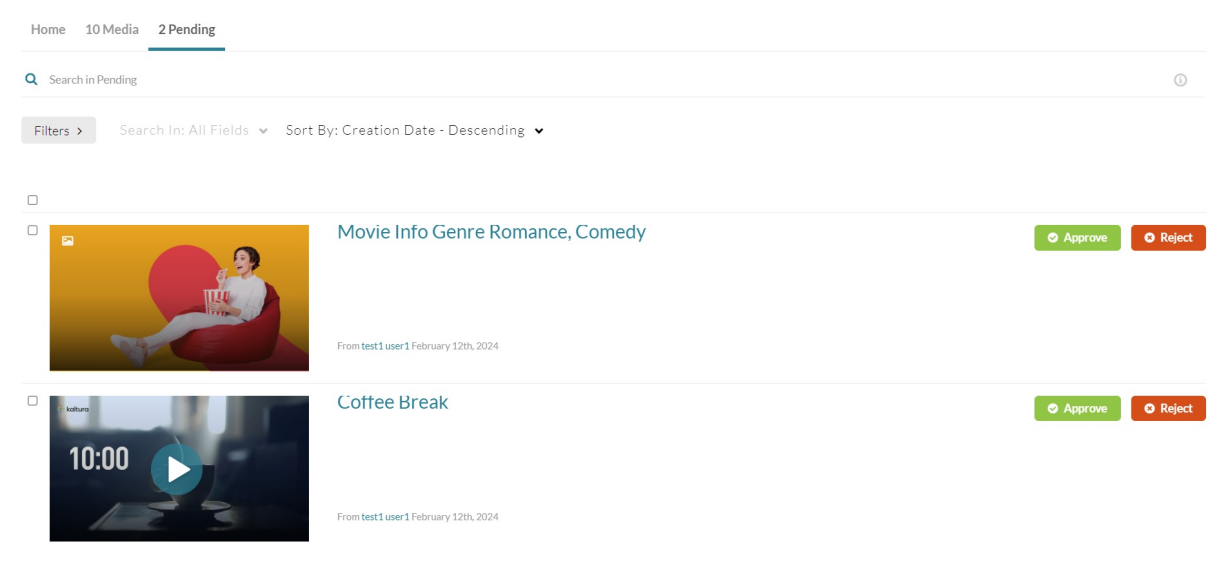

- 3. Click **Approve** or **Reject**.
	- ✔ Approved content will be added to the channel.
	- ✖ Rejected content will not be added to the channel.

[template("cat-subscribe")]